## 在RV110W上配置PPTP  $\overline{a}$

## 目標

點對點通道通訊協定(PPTP)提供了一種實作虛擬私人網路(VPN)的方法。 本文檔的目標是幫 助您配置RV110W上的PPTP設定。

## 適用裝置 i<br>I

·RV110W

## 配置PPTP Ī

步驟1.在Web配置實用程式中,選擇Networking > WAN。

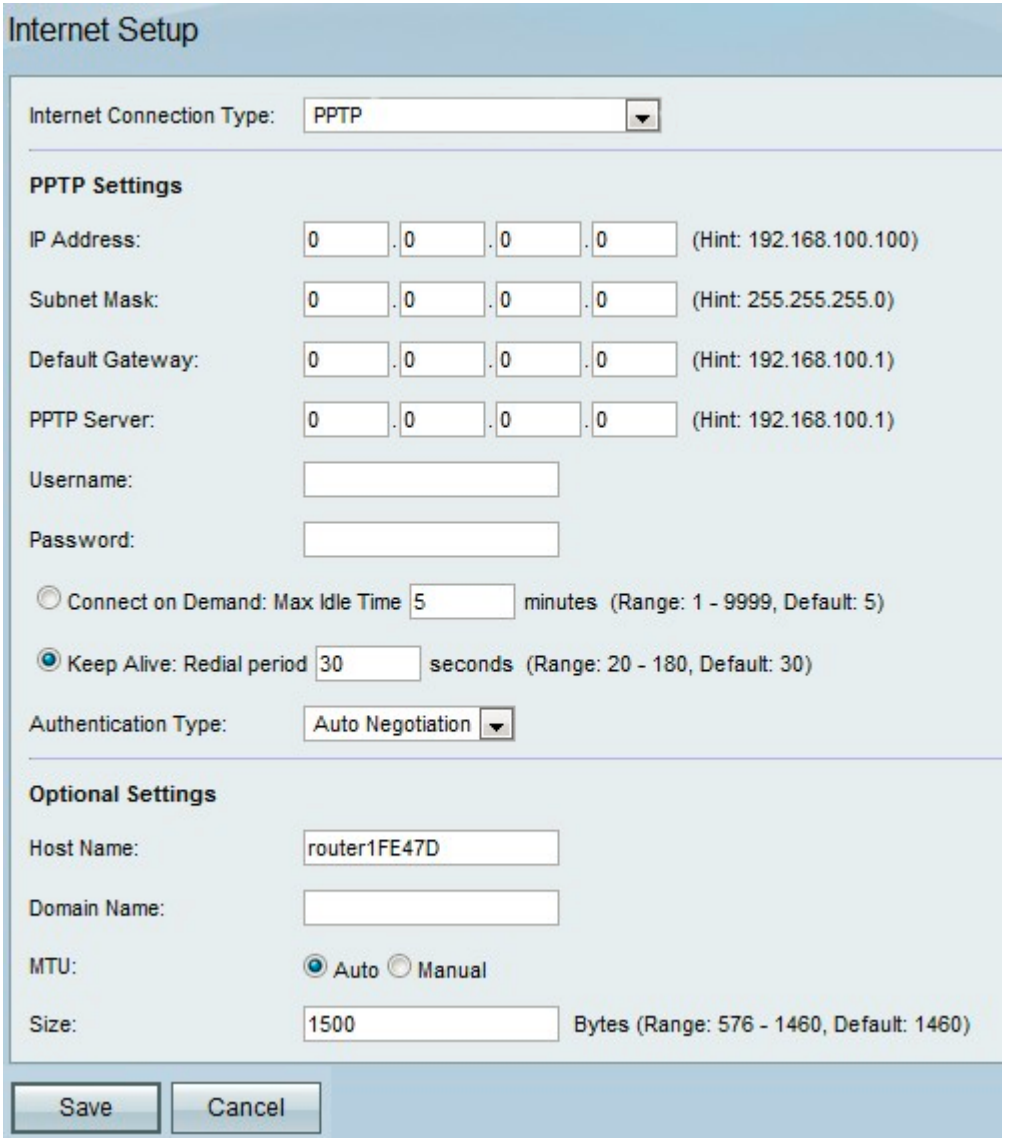

步驟2.從Internet Connection Type下拉選單中選擇PPTP。

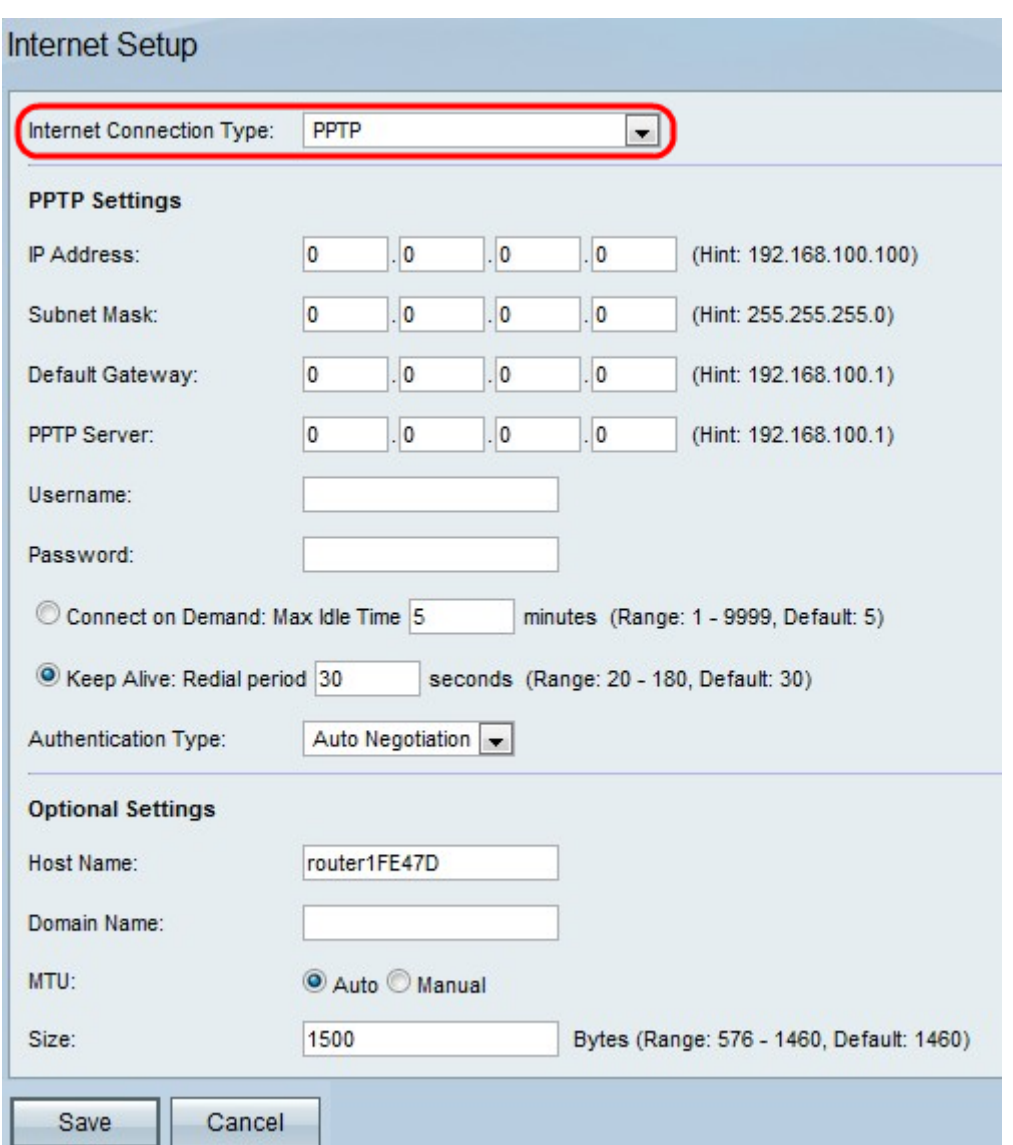

步驟3.在Internet IP地址欄位中,輸入WAN埠的IP地址。

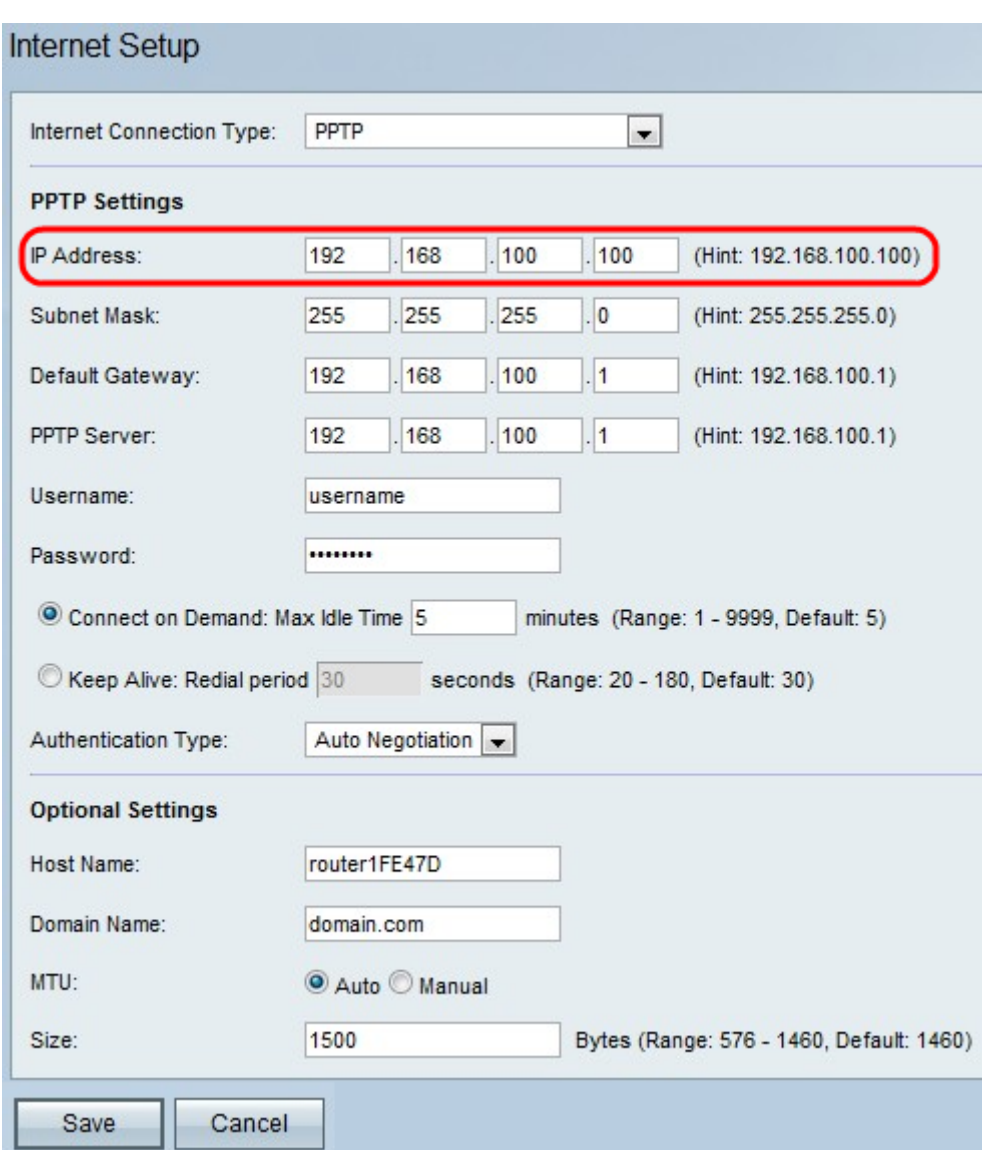

步驟4.在*Subnet Mask*欄位中,輸入WAN埠的子網掩碼

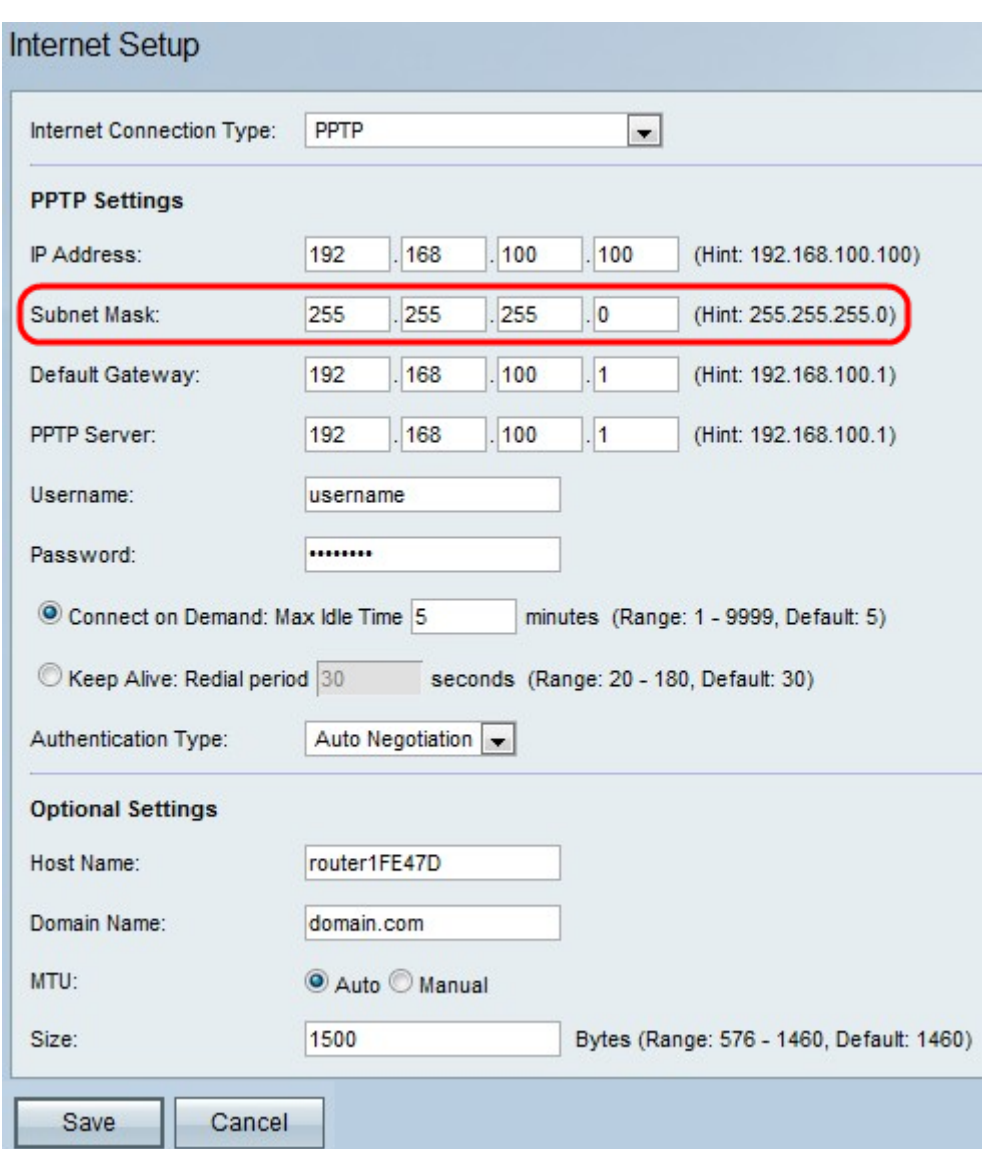

步驟5.在*Default Gateway*欄位中,輸入預設閘道的IP位址。

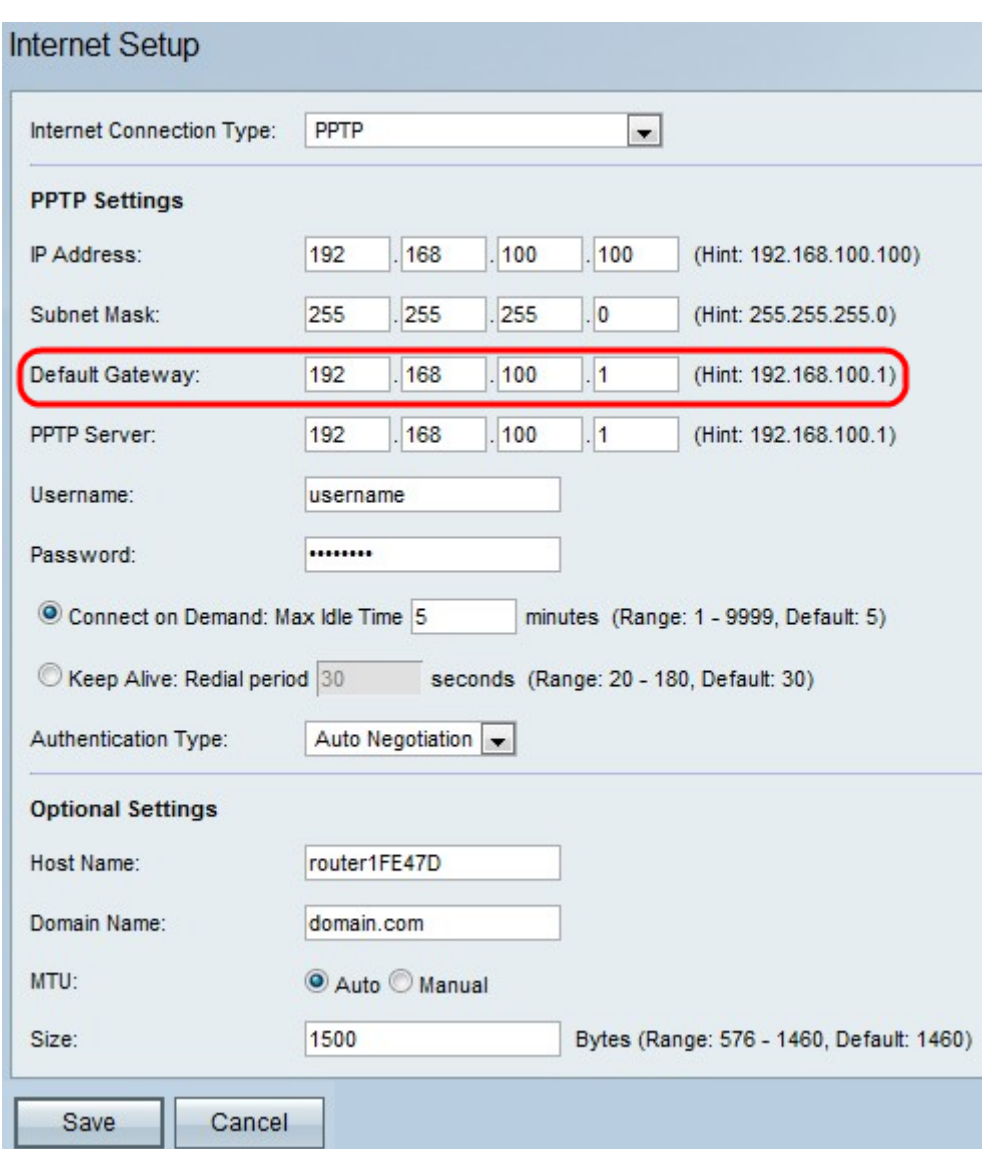

步驟6.在*PPTP Server*欄位中,輸入PPTP伺服器的IP地址。

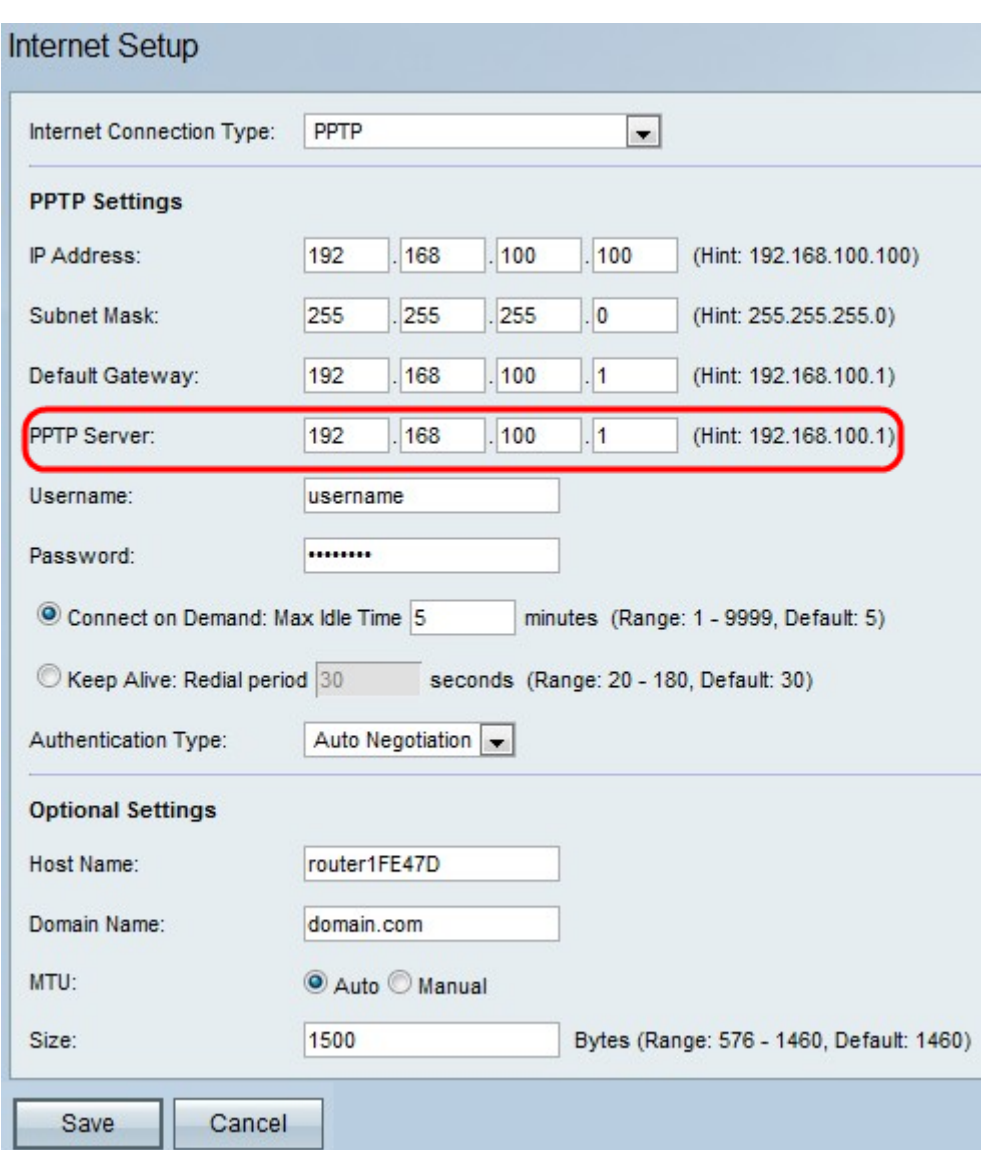

步驟7.在ISP提供的Username欄位中輸入使用者名稱。

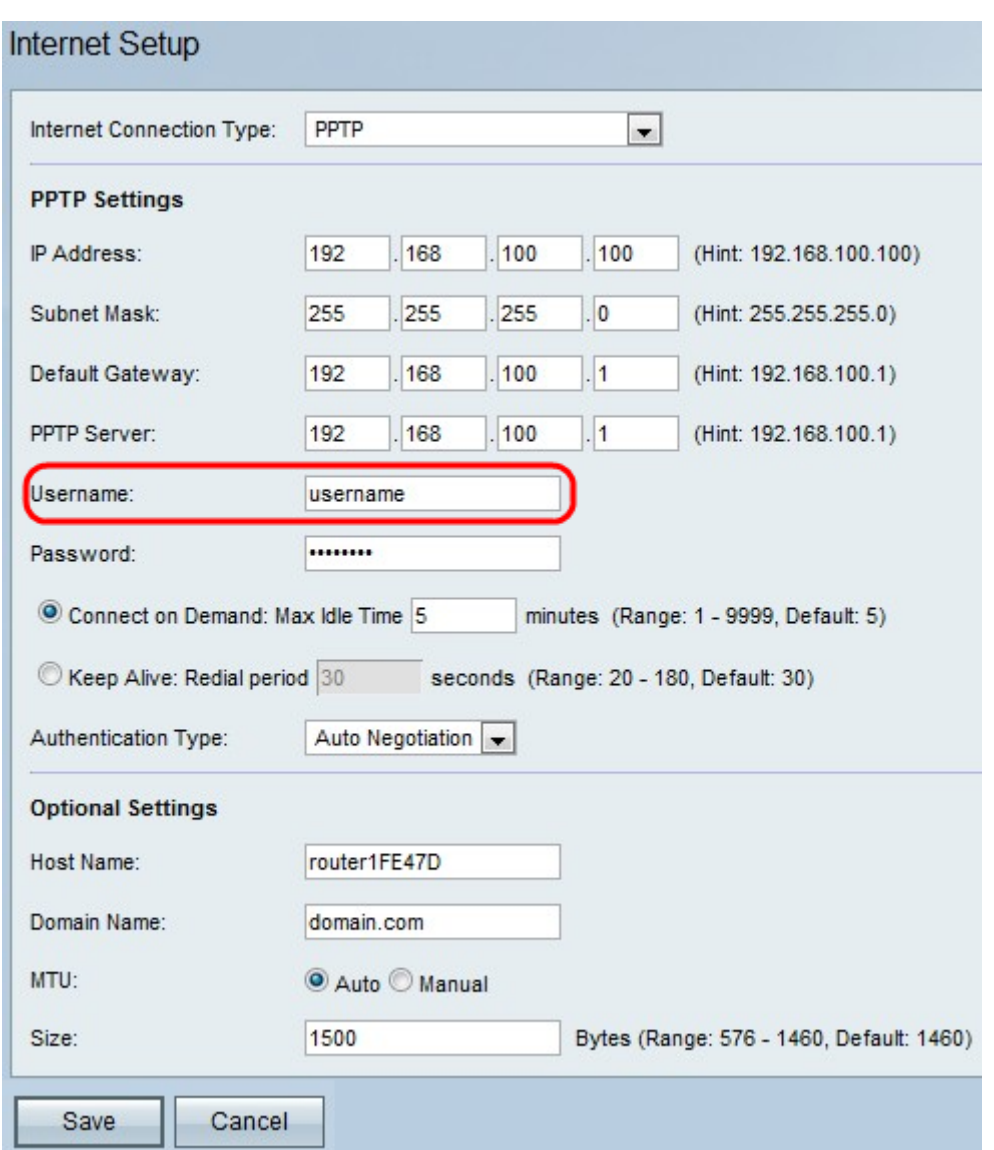

步驟8.在ISP提供的Password 欄位中輸入密碼。

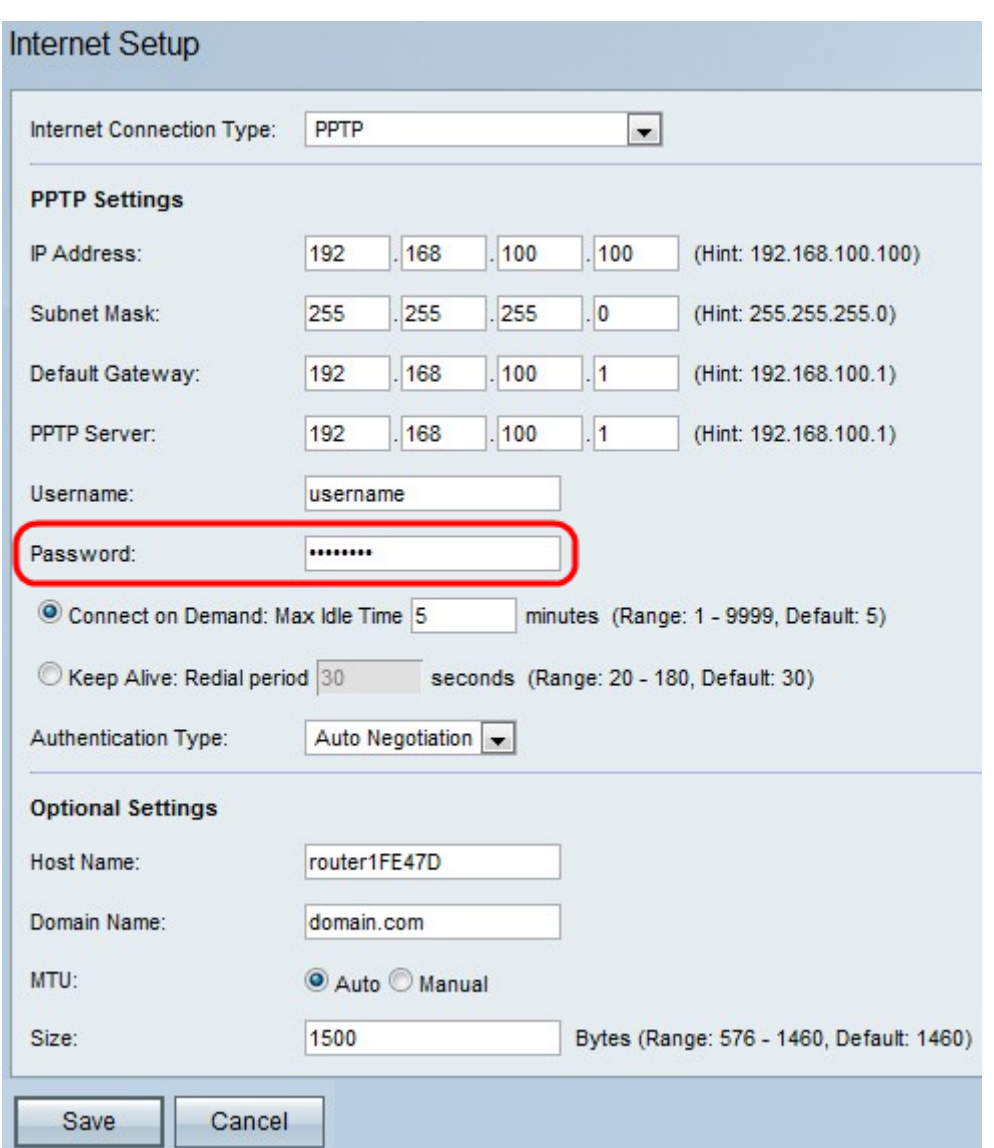

步驟9.按一下Connect on Demand或Keep Alive。

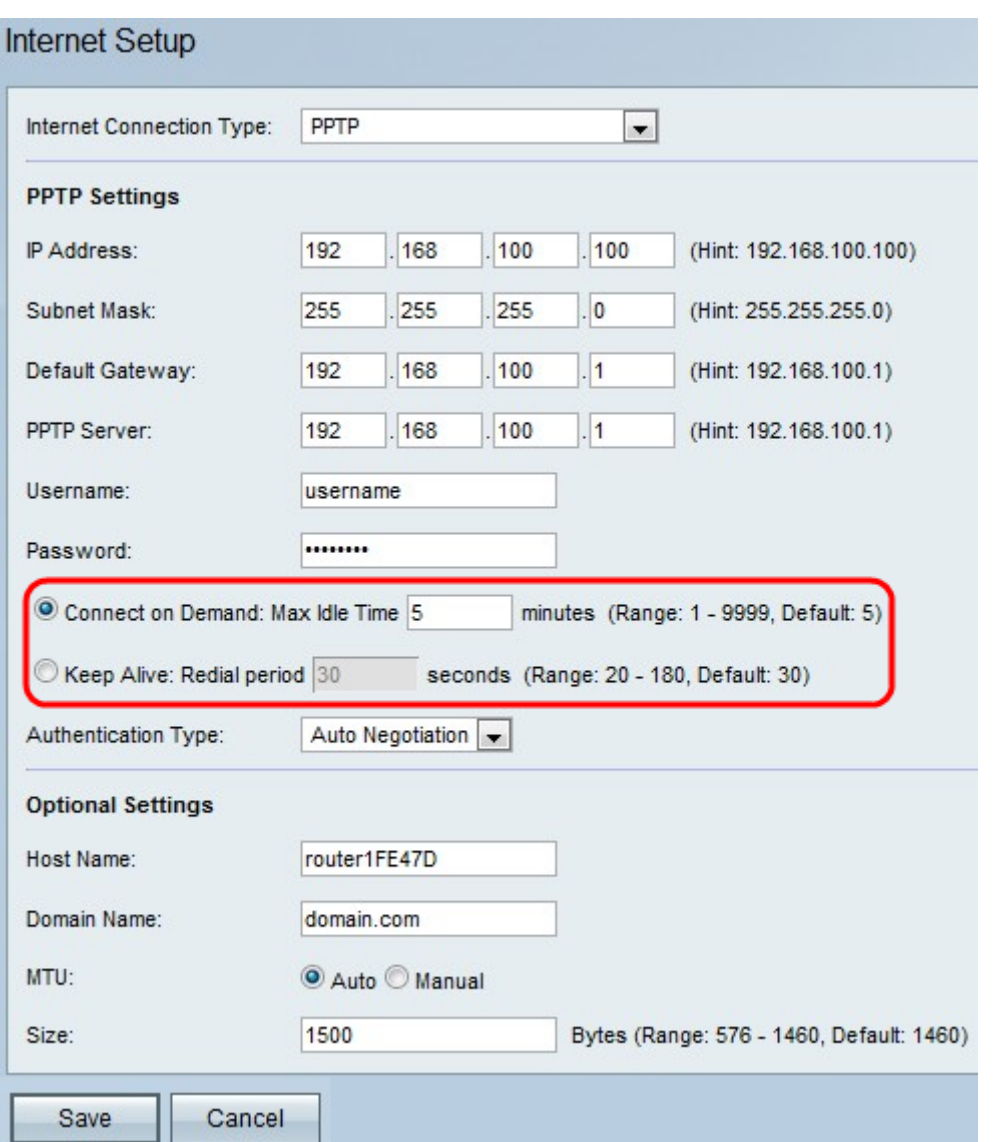

·按需連線 — 如果您的ISP根據連線時間收取費用,請選擇此選項。選擇此選項時 。<br>Internet連線僅在存在流量時開啟。如果連線空閒,並且沒有流量通過,則連線關閉。在 Max Idle Time欄位中輸入連線關閉的分鐘數。

·保持連線 — 在「重撥週期」欄位中,輸入RV110W在斷開連線後嘗試重新連線的秒數。

步驟10.從Authentication Type下拉選單中選擇身份驗證型別。

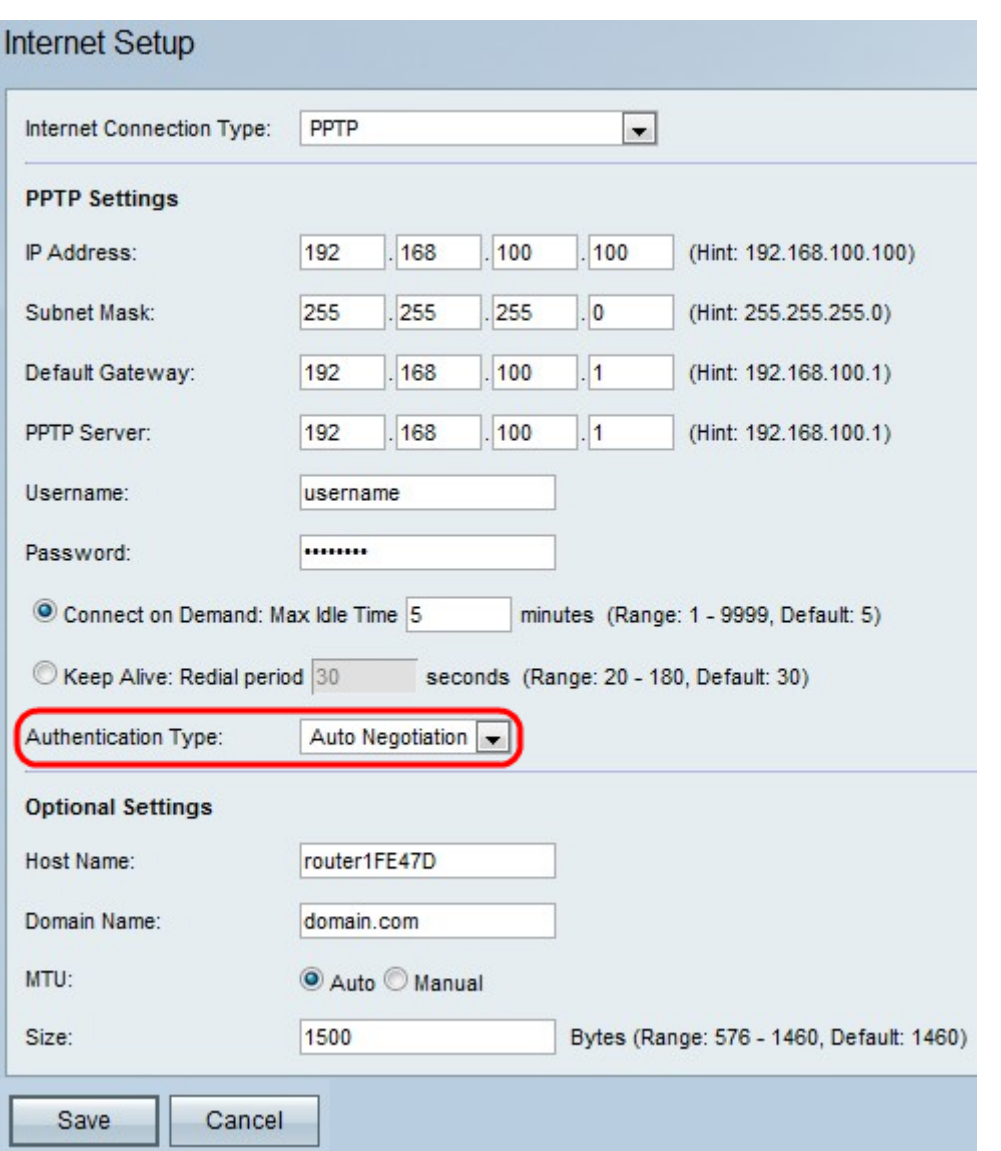

·自動協商型別 — 伺服器傳送配置請求,指定在其上設定的安全演算法。然後,RV110W會 傳送回具有伺服器之前傳送的安全型別的身份驗證憑證。

·PAP型別 — RV110W使用密碼身份驗證協定(PAP)連線到ISP:

·CHAP - RV110W在與ISP連線時使用質詢握手身份驗證協定(CHAP)。

·MS-CHAP或MS-CHAPv2 - RV110W在與ISP連線時使用Microsoft質詢握手身份驗證協定。

步驟11。(可選)在Host Name欄位中輸入RV110W的*主機*名。

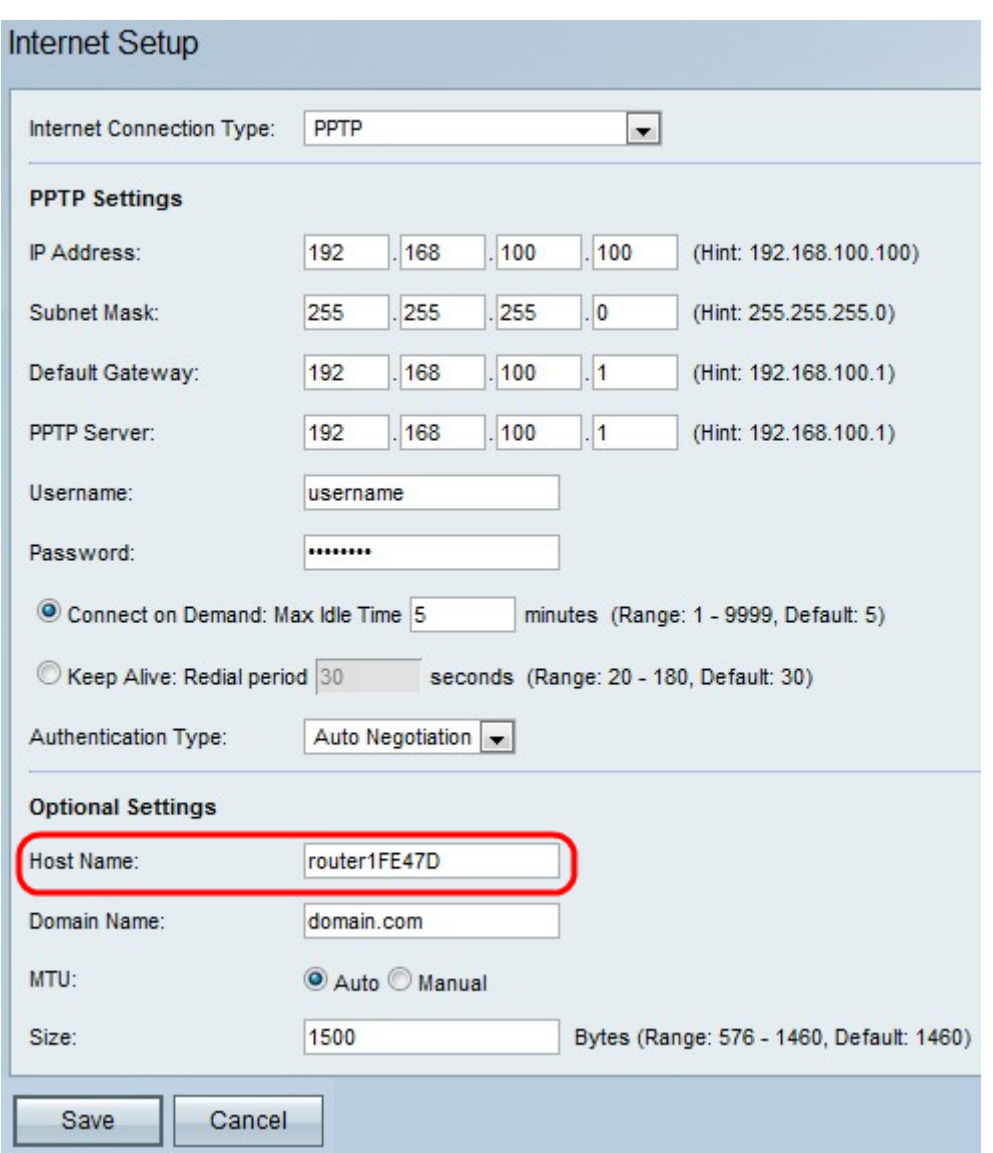

附註:如果您不希望配置任何可選設定,請跳至步驟15。

步驟12.在Domain Name(域名)欄位中輸入您網路的域名。

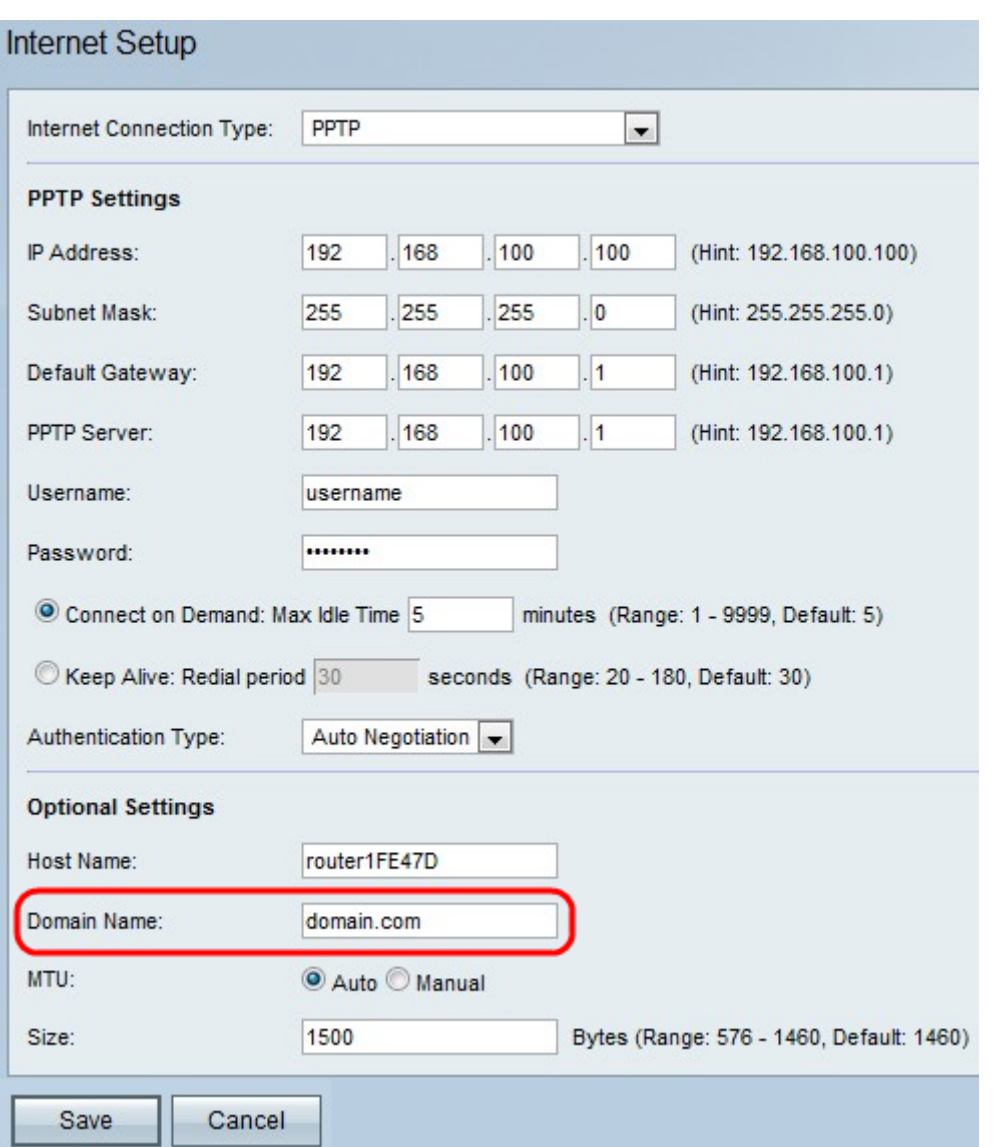

步驟13.按一下**自動**以設定最大傳輸單位(MTU)的大小以自動調整大小,或按一下**手動**以指定 MTU的大小。

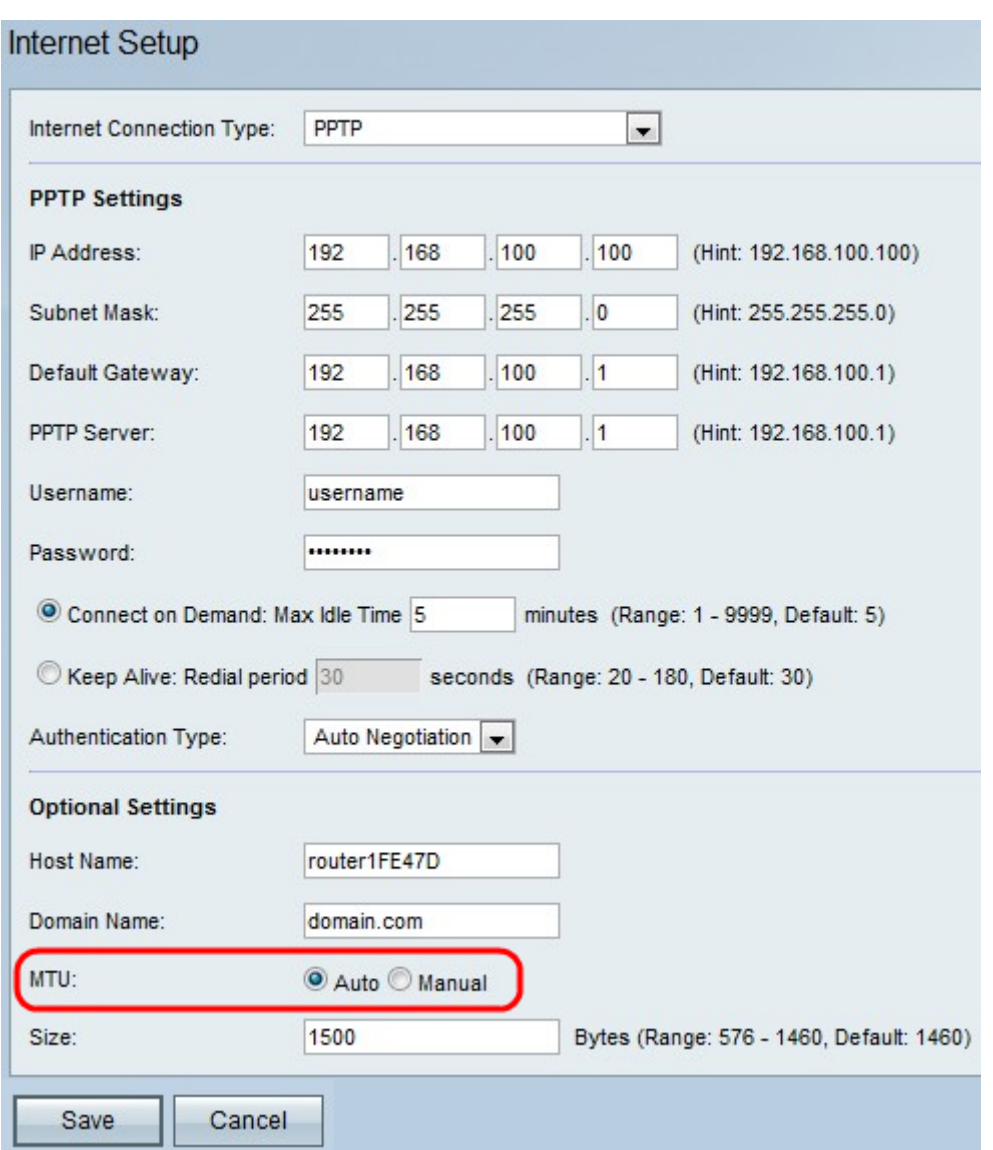

步驟14.如果按一下Manual,請在「Size」欄位中輸入MTU的大小。

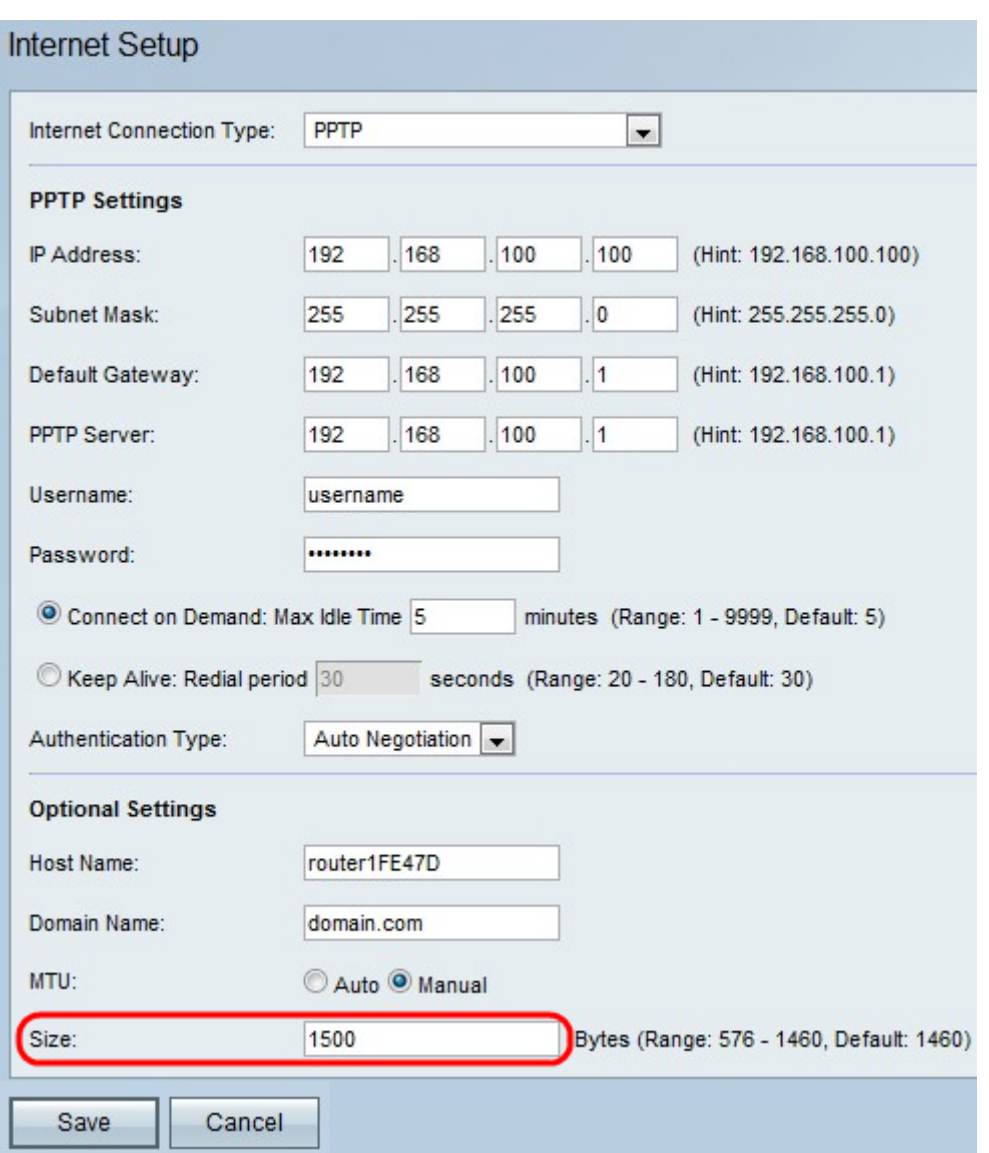

步驟15.按一下Save儲存配置更改,或按一下Cancel放棄更改。